## **Warpwire Presentation Task – use for sessions with multiple speaker presentations**

Choose which option you would like to utilize to complete this task. You may either create a brand new video recording using the Warpwire recorder or you can choose to upload a MP4 file of an existing video recording for your presentation. Once all recordings for your panel have been completed meeting viewers will have the option to view each individually, or one merged file of all panelist presentations.

## **Option 1: Recording Instructions:**

• Check with your IT team to see if you are able to allow access to this site and use your camera/microphone

Open the Warpwire Presentation Task in your speaker profile. Select the title of the presentation to work on if you have more than one session. Once you click the blue 'RECORD NOW' button below, the recorder will appear at the bottom of this page. You may see one or more popup messages asking you if you would like to allow access to your camera and microphone. Once you allow your camera and microphone, you can start recording your video.

On the right side of the recorder, you will see a number of settings including Camera, Add Video Source, and Microphone. Review these settings to confirm accuracy or select your desired source(s).

Once these settings have been configured and you're ready to record your video, click on "Settings" in the top right corner of the recording tool to hide the Settings panel and then click on the blue 'Start Recording' button.

Once you have finished recording, please be sure you review and confirm your video in the recorder, then click 'Save' to finalize your recording. Once your video saved, you can then click on "Complete Task".

(See attachment with full Warpwire User guidance for more details)

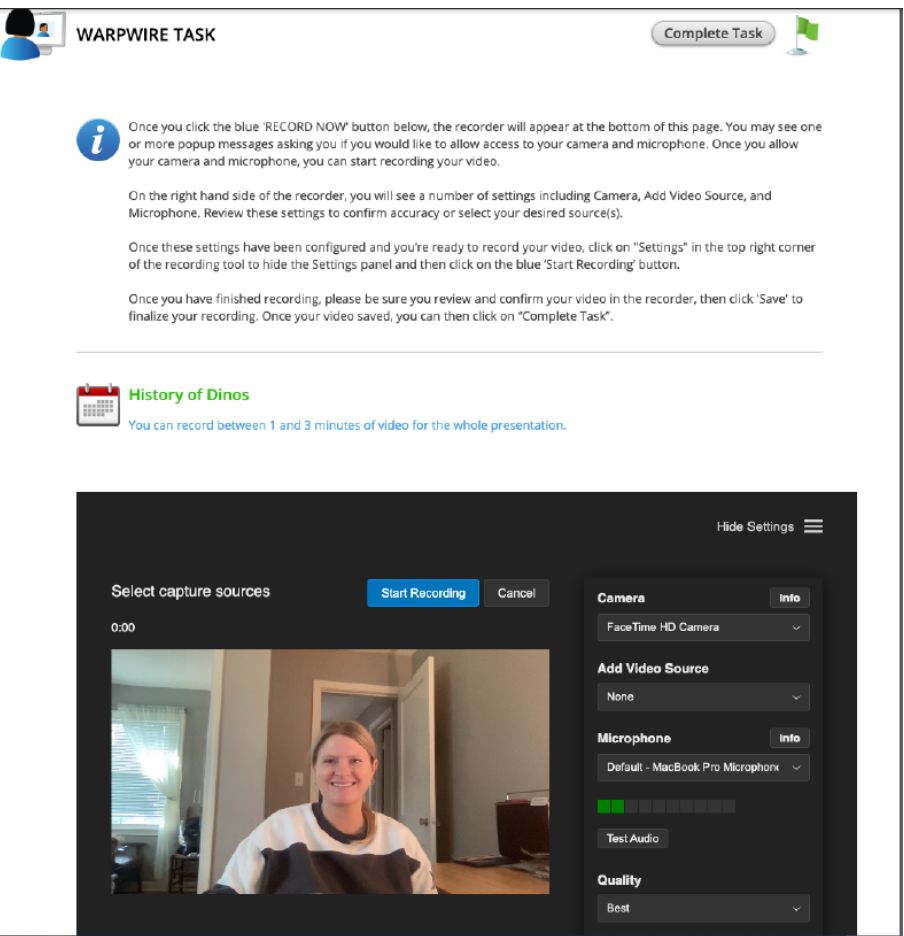

**Option 2: Upload a video to Warpwire: Drag and drop an MP4 Video file you already created**

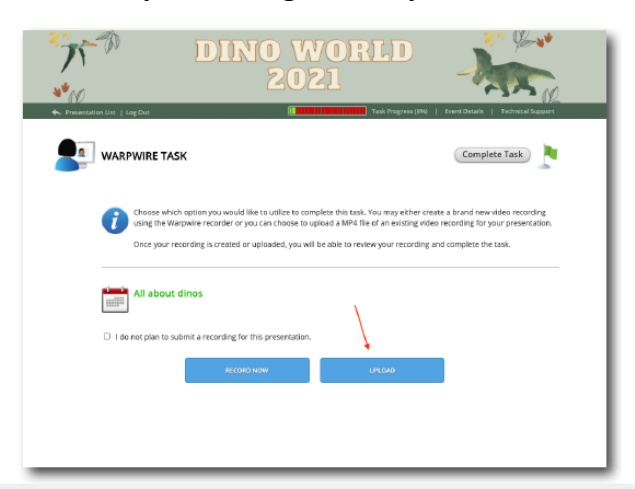

• Select your pre-recorded MP4 video file and drag it to the drop zone, or select the drop zone and locate the file on your computer. For best results, your MP4 file should be no larger than 4 GB. The file's status will update on the processing bar.